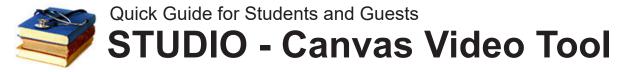

**STUDIO** (a component of Canvas) **provides an easy way to record and store video for your online courses.** You can also import video that you record on other devices. You can then submit STUDIO videos for graded assignments in Canvas.

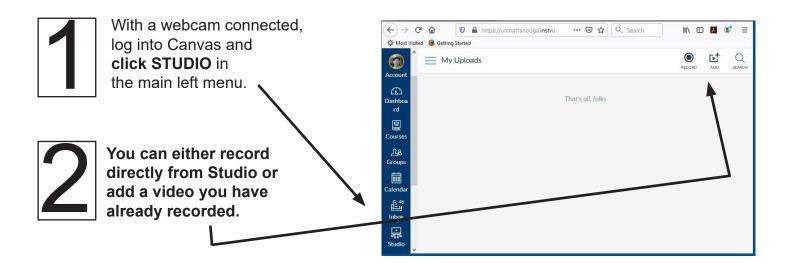

## **TO RECORD IN STUDIO**

**Click the RECORD button** at upper right and choose **Webcam Capture**. (Click ALLOW use of camera/mic if prompted).

You should see video and a blue bar of audio along the bottom. **Click START RECORDING**, which begins a countdown and then records.

**Give your recording a name and click SAVE.** The recording will now appear in your list in STUDIO.

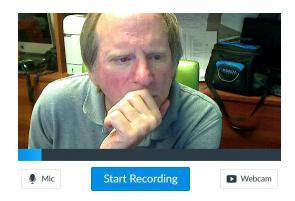

## PRE-RECORDED VIDEO

Click the ADD button, then browse to the video file. You must have copied the recording to your computer first. If you recorded on your phone, you can use Canvas "Student" App to add your video to your Studio list--look for "Studio" in your course menu in the app.

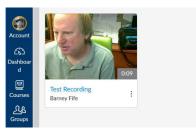

## **Submitting in Canvas**

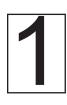

Navigate to the assignment in Canvas and click **SUBMIT ASSIGNMENT.** 

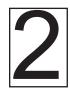

Click on the STUDIO tab and then click to select the desired recording from the list that appears.

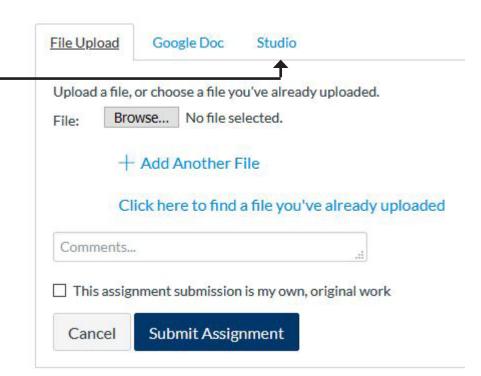

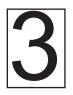

Click EMBED, then a final SUBMIT ASSIGNMENT.

You'll have options to allow comments (please allow so faculty may do so).

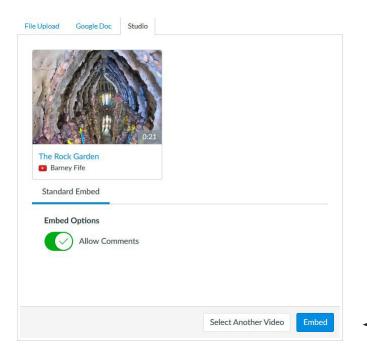